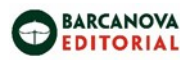

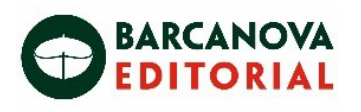

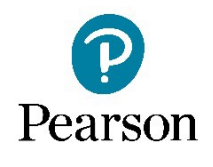

# **blink**

# **Els nostres llibres a la plataforma Blink GESTIÓ DELS LLIBRES**

- Com afegir llibres al meu perfil [https://youtu.be/7\\_vIOjM-COM](https://youtu.be/7_vIOjM-COM)
- Com eliminar llibres del meu perfil
- Els nostres llibres a *Blinklearning* (enviar activitats)

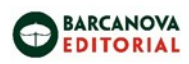

## **Com afegir llibres al meu perfil**

# [https://youtu.be/7\\_vIOjM-COM](https://youtu.be/7_vIOjM-COM)

Afegeix materialsi llibres en el teu usuari situant-te en el bloc **CONTINGUT**, dins l'apartat *Els meus llibres*, i clicant a *"Afegir llibres"*

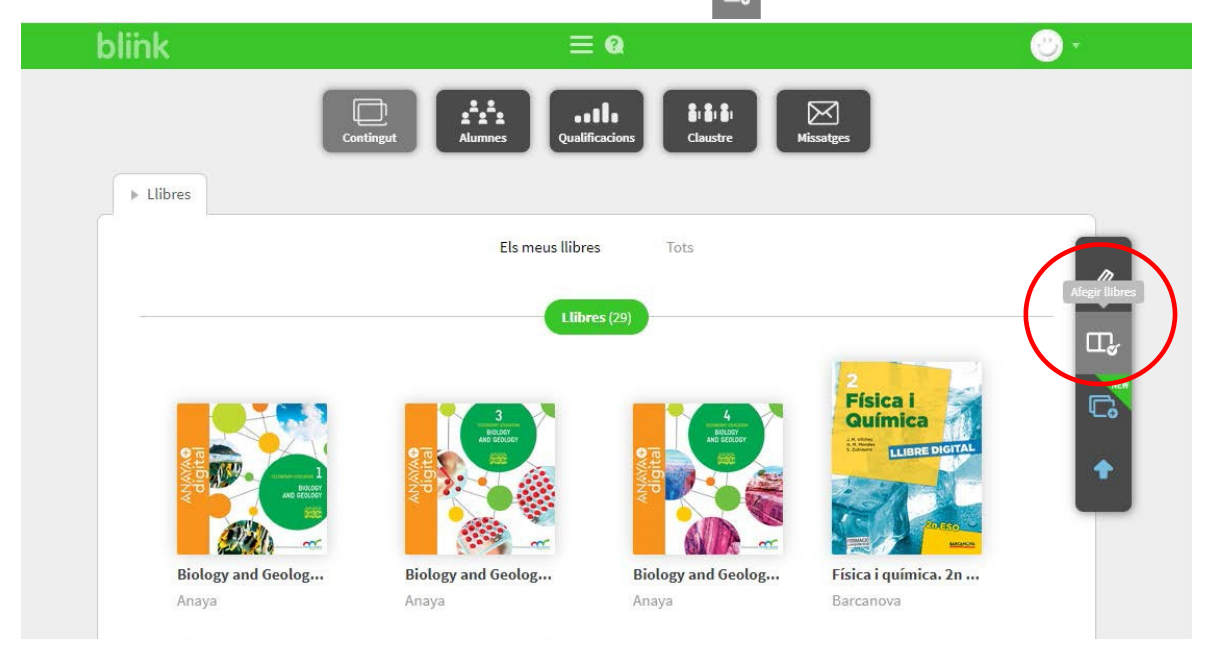

A continuació introdueix el codi de llibre corresponent a la llicència del llibre de Barcanova, el centre o el professor/a, i clica a segon

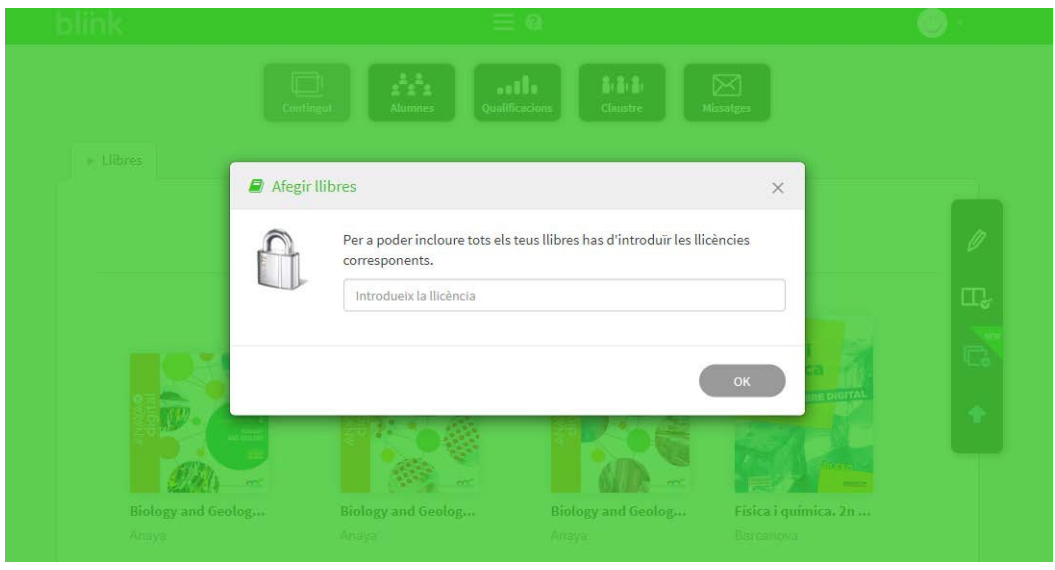

També pots afegir llibres dins dels apartats **Llibres del centre** i **Catàleg**. Posa el cursor sobre el llibre que vagis a utilitzar, clica el botó + i introdueix el codi de l'editorial.

![](_page_2_Picture_0.jpeg)

![](_page_2_Picture_1.jpeg)

Quan copiïs un llibre en el teu usuari des de **Llibres del Centre** o **Catàleg**, apareixerà automàticament a **Els meusllibres**.

Tots elsllibres que tinguis a l'apartat **Els meus llibres** podran vincular-se a lesteves classes. Si no estroben en aquest apartat, no podràs ni editar-los ni vincular-los alsteus alumnes.

Si els llibres contenen activitats autocorregibles podràs veure els resultats dels teus alumnes al bloc QUALIFICACIONS.

![](_page_3_Picture_0.jpeg)

## **Com eliminar llibres del meu perfil**

Per gestionar el contingut del teu perfil has de situar-te en l'apartat **Els meusllibres** de la pestanya CONTINGUT, i seleccionar la icona "**Editar**

![](_page_3_Figure_3.jpeg)

Per a esborrar contingut, clica sobre la icona situada A dalt i a la dreta del llibre que vulguis esborrar i clica **"Acceptar"** en el *pop-up* (finestra emergent) de confirmació del teunavegador

Si tens un llibre assignat a una classe no podràs esborrar-lo des de CONTINGUT. En aquest cas hauràs de situar-te en l'apartat **Contingut** de la pestanya ELS MEUS ALUMNES i seleccionar la icona **"Editar"**

![](_page_3_Figure_6.jpeg)

Clica en la icona  $\bullet$  situada a la cantonada superior dreta del llibre que desitges desvincular i clica **"Acceptar"** en el *pop-up* de confirmació delteu navegador. Torna a la pestanya CONTINGUT per a esborrar el llibre del teu perfil.

![](_page_4_Picture_0.jpeg)

Si esborres accidentalment un llibre i vols recuperar-lo, has de situar-te en l'apartat **Llibres del centre** de la pestanya CONTINGUT i copiar-lo en el teu perfil seleccionant el símbol **"+"** del llibre.

![](_page_4_Picture_2.jpeg)

Finalment, clica a **i crearcopia** i tornaràs a tenir-lo disponible a **Els meus llibres.** 

![](_page_4_Picture_4.jpeg)

![](_page_5_Picture_0.jpeg)

### **Els nostresllibres a Blinklearning**

Per a treballar amb els nostres alumnes i traslladar-los activitats aprofitem les funcionalitats de Blink.

Enviarem les activitats utilitzant l'operativa enviar activitats clicant directament en el sobre que hi ha al costat de cadascuna de les activitats.

![](_page_5_Picture_161.jpeg)

A continuació indiquem a quin grup o alumnes volem enviar l'activitat i la durada de la mateixa

![](_page_5_Picture_162.jpeg)

Per a tots els llibres de Pearson, utilitzar enviar deures per a enviar les activitats als alumnes.

![](_page_5_Picture_8.jpeg)

![](_page_6_Picture_0.jpeg)

Per a enviar deures als teus alumnes has de situar-te a la pestanya ELS MEUS ALUMNES. Selecciona els alumnes a qui vols enviar deures i, a continuació, clica en la icona **"Deures"** situada a la barra d'eineslateral:

![](_page_6_Picture_174.jpeg)

Si no selecciones cap alumne, els deures s'envien a tota la classe.

![](_page_6_Picture_175.jpeg)

Escrivim el títol i la descripció i, a continuació, triem la unitat en el quadre desplegable i cliquem Buscar

Marquem l'activitat o activitats que volem enviar als nostres alumnes i cliquem

![](_page_6_Picture_7.jpeg)